# **Lecture Capture Quick Guide**

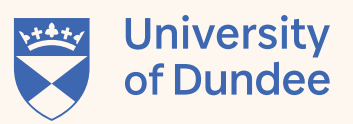

## **In-Room Setup**

### **1. Setup Lectern**

» Login to PC. e.g. jblogs@dundee.ac.uk

camera for best capture

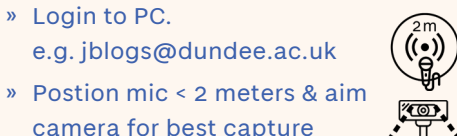

### **2. Open presentation content**

» Open your PowerPoint presentation or visual aid to share. (Don't start the presentation, just open it)

### **3. Open YuJa application**

» Launch YuJa by pressing the Windows key on the keyboard (or type directly in the search bar), type "Yuja" and click **'YuJa Software Capture'**

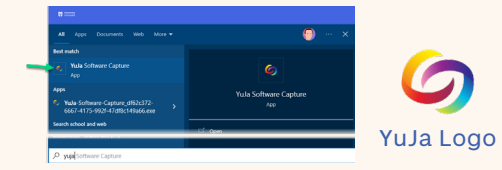

» If prompted - Login to the capture application, select **'University of Dundee'** from the drop down and login using Single Sign-On (SSO) and click **'Sign In'**

## SOFTWARE CAPTURE AND LIVE STREAMING -<br>Please sion in usino: SIGN IN

# **Check YuJa application**

### **4. YuJa application**

- » Click **'Title'**. Enter a meaningful name (can be changed later) "BS32001 Genome comparison"
- » Click the **share icon** beside the title, select the publish location i.e. your module in My Dundee.
- » You can type your module code to shorten the list, select the module (most recent at the bottom) and click **'SELECT'**

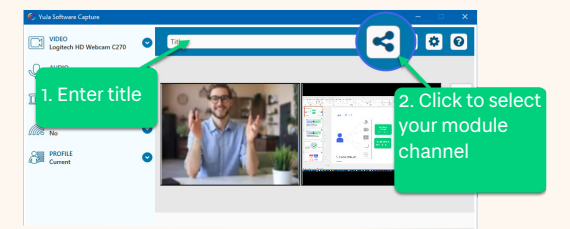

### **5. Check the recording profile 6. Start Recording**

- » Each room has a pre-defined profile (same as room name) so you should be able to just leave everything as is.
- » You can double check sources

 $\bullet$ 

VIDEO<br>Logitech HD Wel

 $Q_{\rm c}$   $\sim$   $\frac{\text{ADIO}}{\text{bottom}}$ **TELL SCREEN S** LIVE **ONE PROFIL** 

- » Video left preview screen
- » Screen right preview screen
- » Audio between 1/4 3/4 of the audio meter

Video Screen Audio

BOOK

 $\mathbf{x}$  $\odot$ 

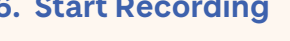

- » Make sure all students are aware that the teaching is being recorded.
- » Click **'START'**.

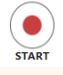

**Recording**

- » When the countdown timer starts start your presentation
- » Begin presenting

#### **7. Launch presentation 8. Managing your recording 9. Stop & Publish/Save**

- » Use the YuJa **'mini-bar'** to pause the capture at any point recording
- » Can also use Hotkeys
- » Start Recording: CTRL + SHIFT + S
- » Pause Recording: CTRL + SHIFT + P
- » Finish Recording: CTRL + SHIFT + F

mini-bar

 $\circ$  in the fill

- » Click on **'stop'** on the mini-bar or **'Ctrl+Shift+F'** to stop the recording.
- » Click on **'Post Now'** to publish recording to your module
- » **Or** click on **'Save'** to save your capture recording to My Media

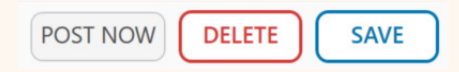